110.4.13 製作

# **學生學習歷程檔案系統 操作手冊**

# 收訖明細

# 目錄

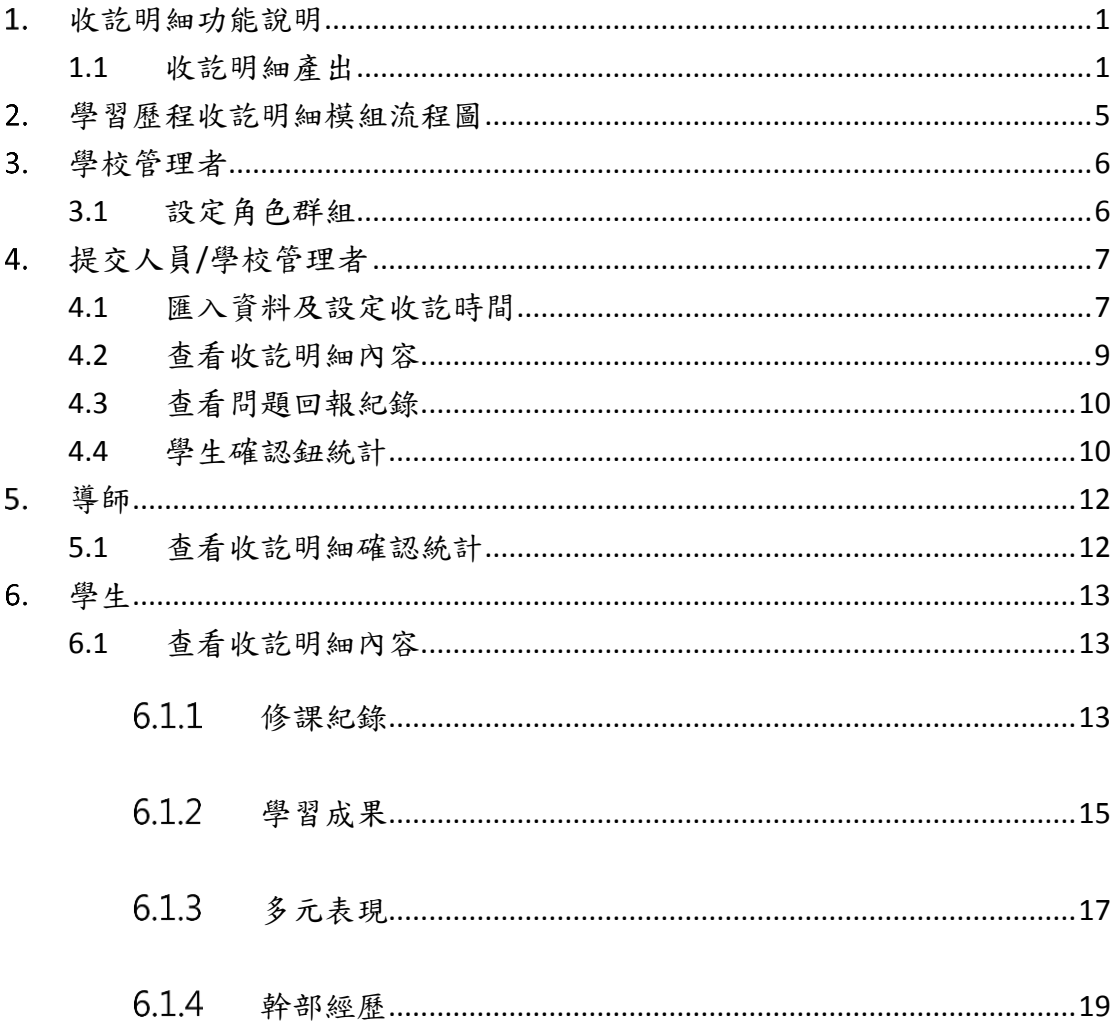

# <span id="page-2-0"></span>1. 收訖明細功能說明

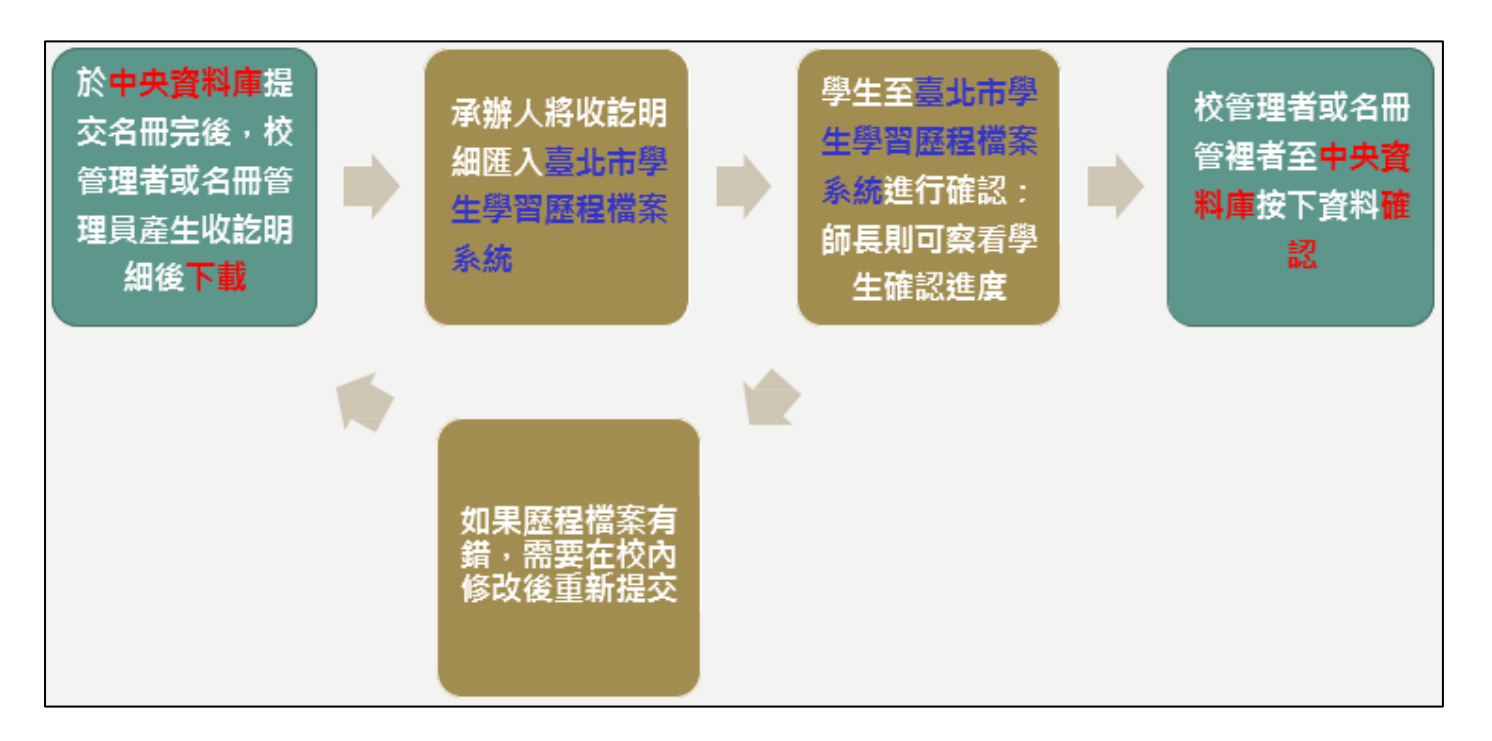

### <span id="page-2-1"></span>**1.1 收訖明細產出**

- 登入國教署學習歷程資料庫[\(https://ep.cloud.ncnu.edu.tw/\)](https://ep.cloud.ncnu.edu.tw/)
- 點選【收訖明細產出】,選擇欲下載之學年度

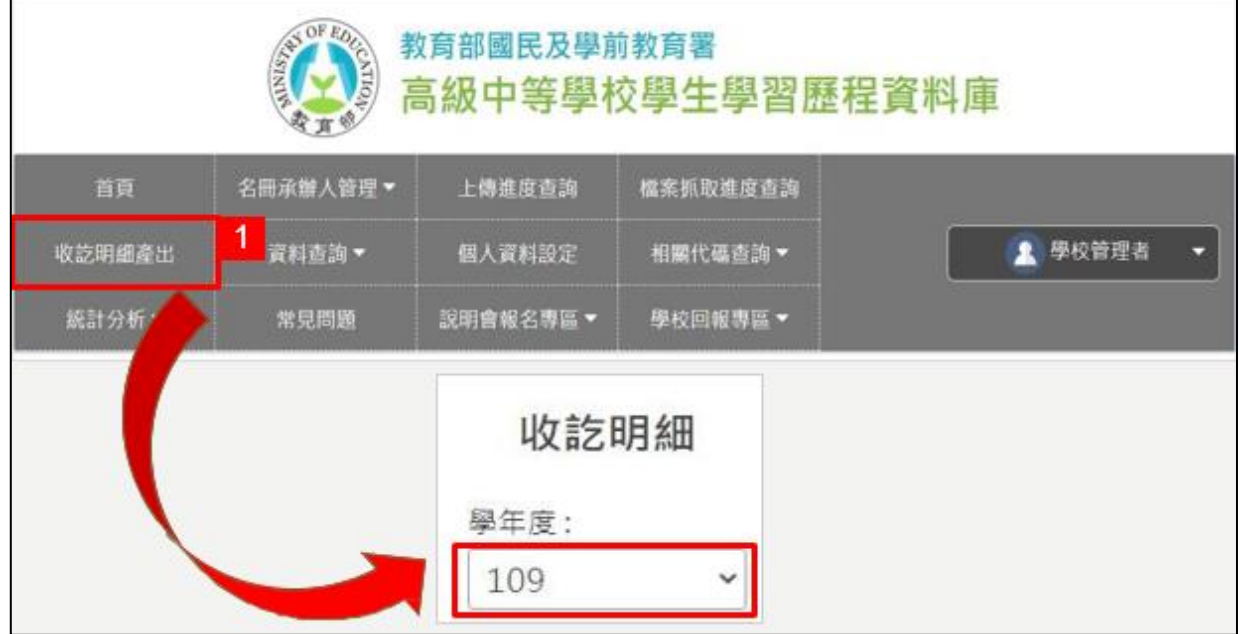

 $\blacksquare$ 

- 選擇欲產生收訖明細之學期
- 若名冊尚未提交完成,則無法產生收訖明細
- 若名冊已提交完成,則可點選【產生】

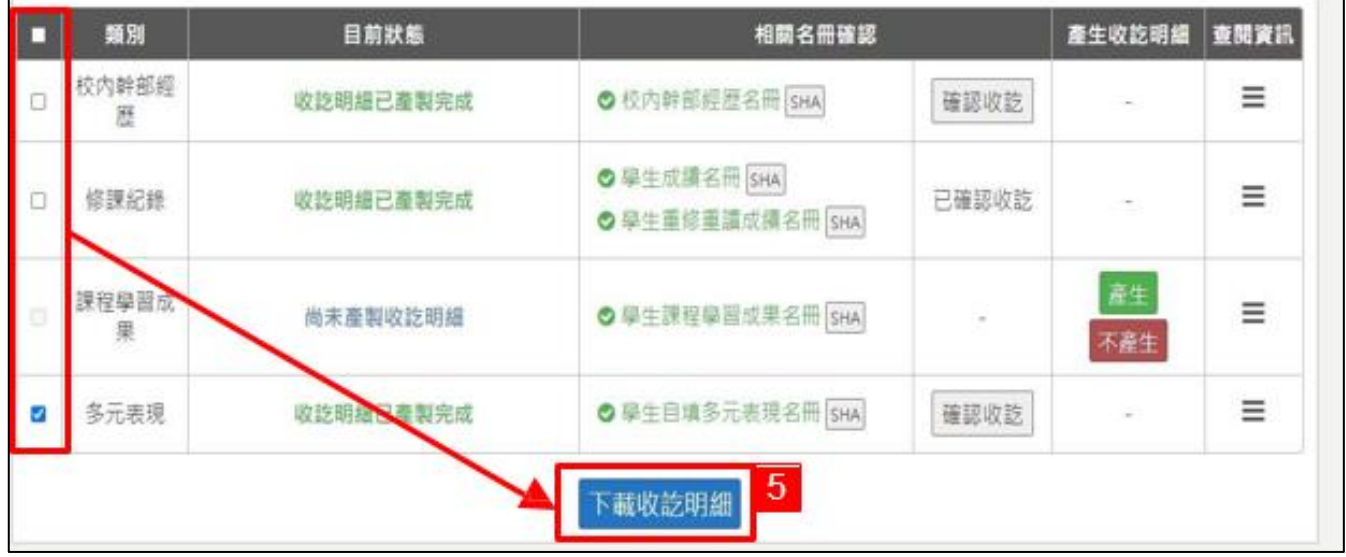

產生後,勾選欲下載之收訖明細,最後按【下載收訖明細】。(亦可等全部收訖明細產生完後, 一次勾選後下載)

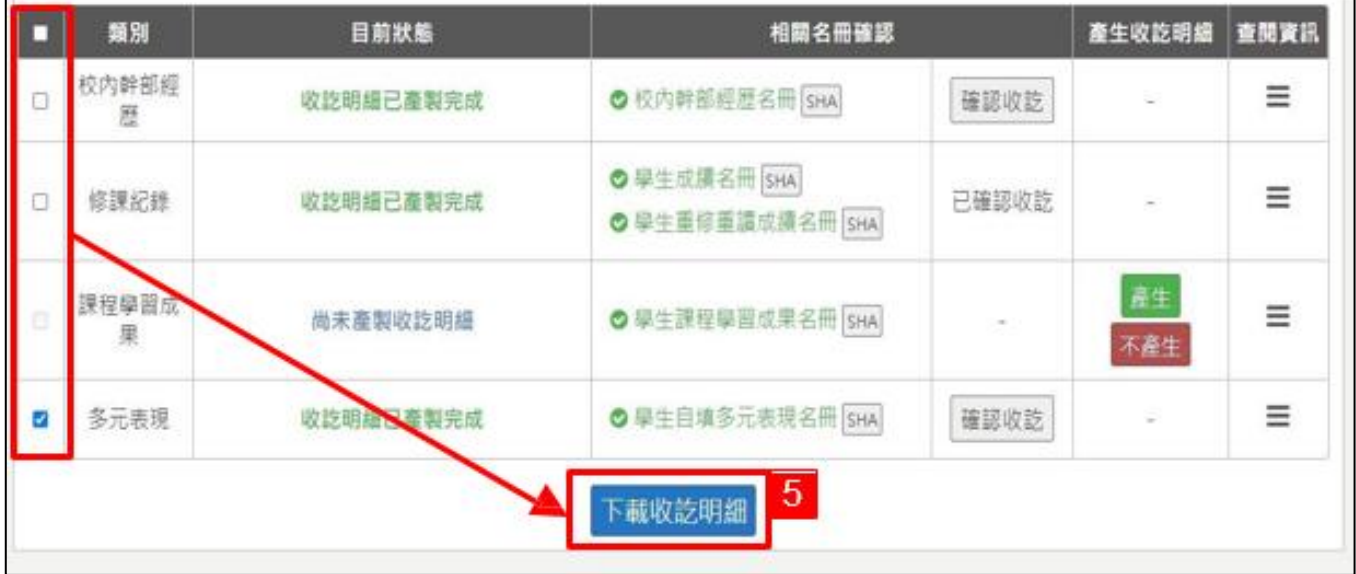

- 系統會跳出「請自行設定收訖明細的密碼視窗」,輸入完密碼 後按下【確認】。此密碼非帳 號登入密碼,僅用於各校承辦人 將收訖明細檔案匯入校內系統時使用
- 下載完後,請將此檔案匯入學習歷程學校平臺內,以便學生確認資料有無錯誤

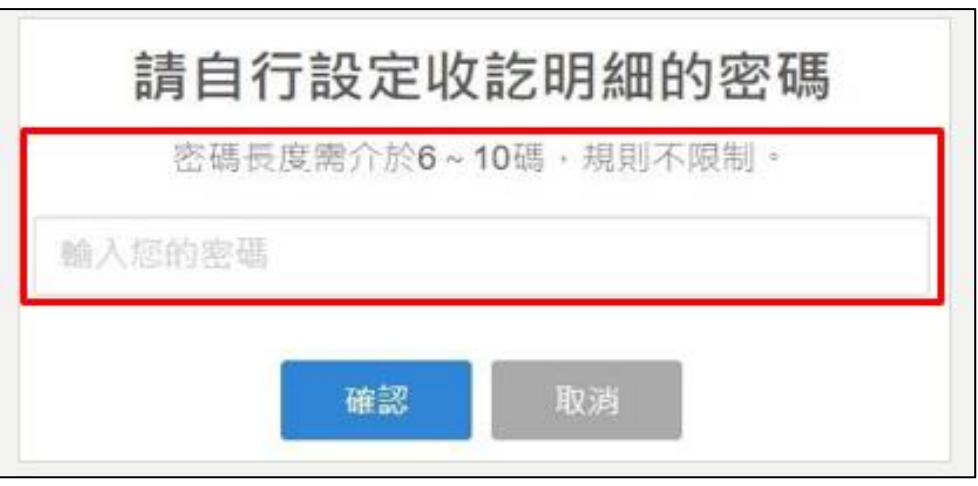

- 學生已確認資料無問題後,使用者按【確認收訖】,此時會跳 出「您已按下確認多元表現收 訖明細按鈕」之視窗,若已確認 資料無誤,請點選【確認】
- 此時狀態會顯示「已確認收訖」

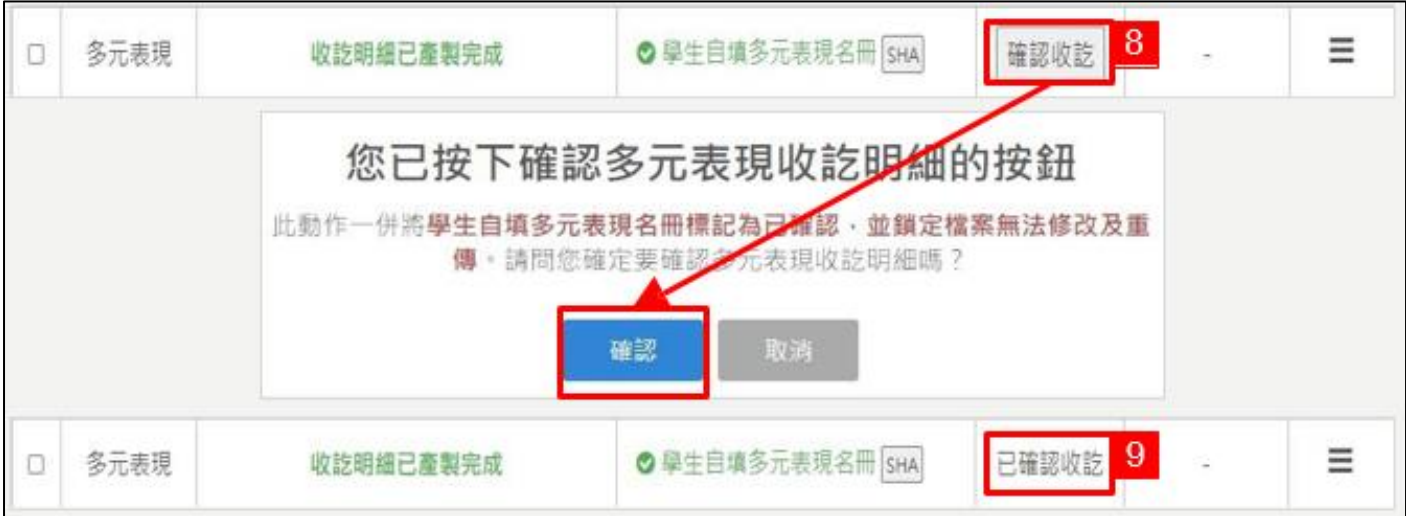

● 在「查閱資訊」的欄位,將滑鼠游標移到<sup>【三】</sup>可查看收訖明細相關資訊

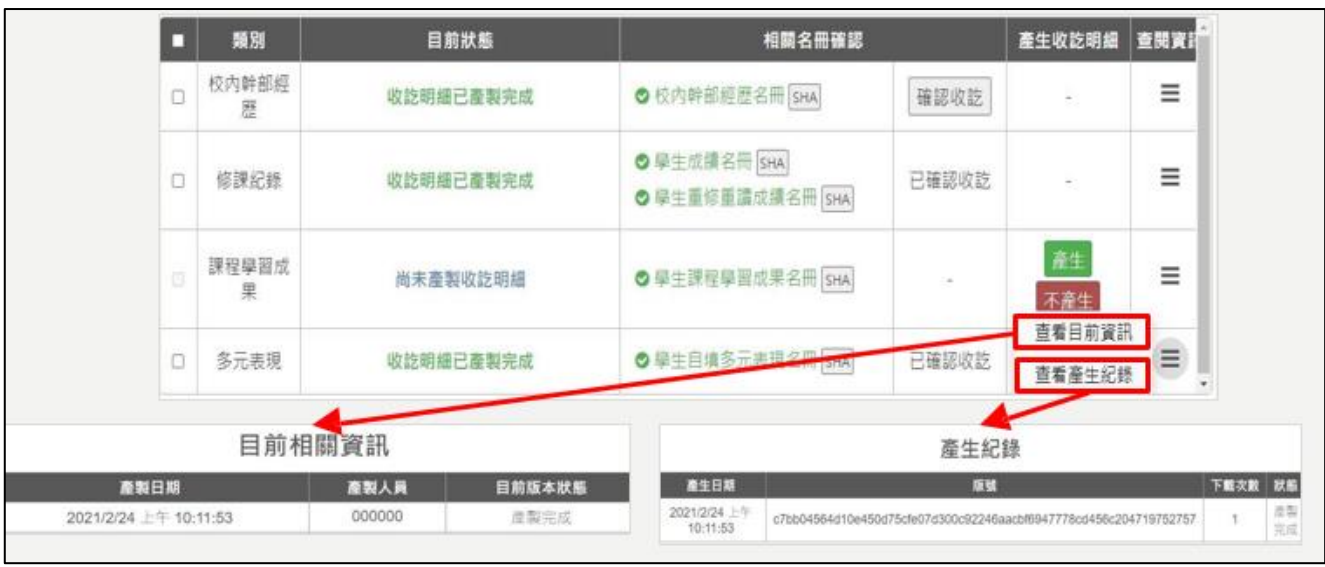

- 備註說明 1:若收訖明細已產生或下載了, 但後續有退回名冊重新提交的話, 仍需重新產生 和下載收訖明細
- 備註說明 2:因為名冊資料將有變動, 故需重新產生和下載收訖明細, 並重新確認提交至學習 歷程中央資料庫的名冊是否有誤

# <span id="page-6-0"></span>**學習歷程收訖明細模組流程圖**

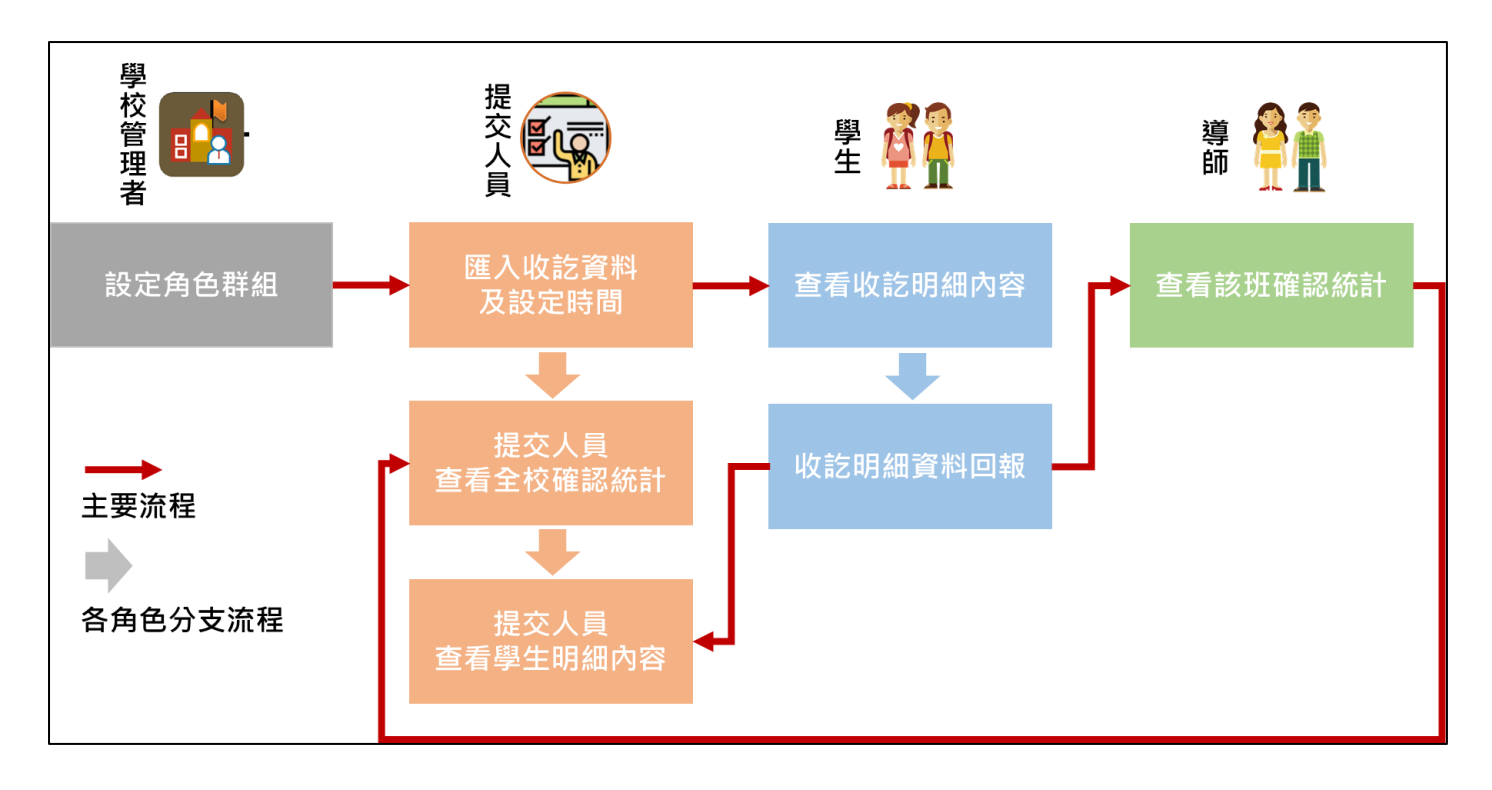

# <span id="page-7-0"></span>**學校管理者**

# <span id="page-7-1"></span>**3.1 設定角色群組**

● 系統將預設指定角色群組

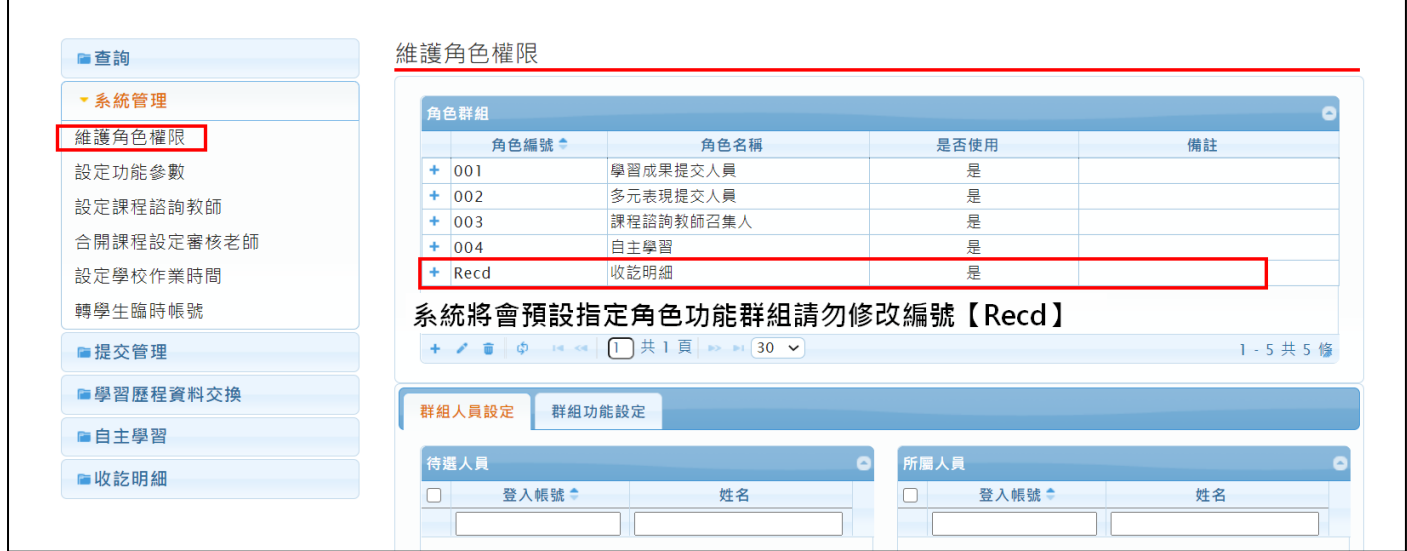

#### ● 可打開第二層權限分配,依提交/匯入人員進行業務權限分配

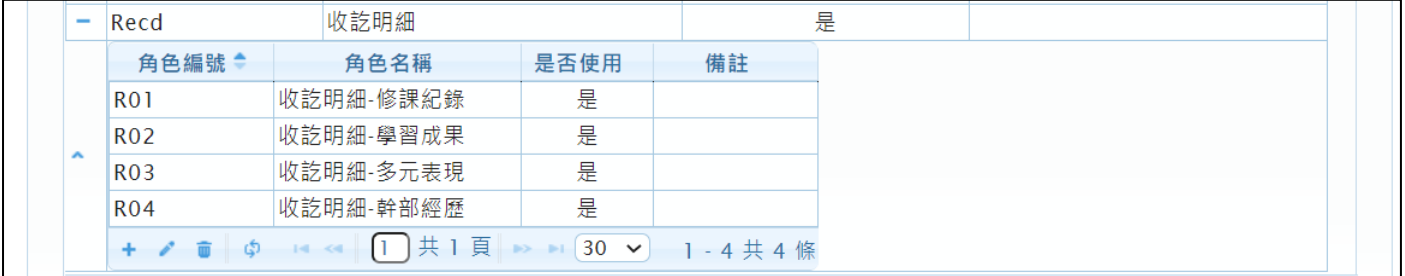

- 以上功能僅需設定群組人員,模組系統將會自動帶入
- 如下圖,例如僅分配學習成果給某位老師

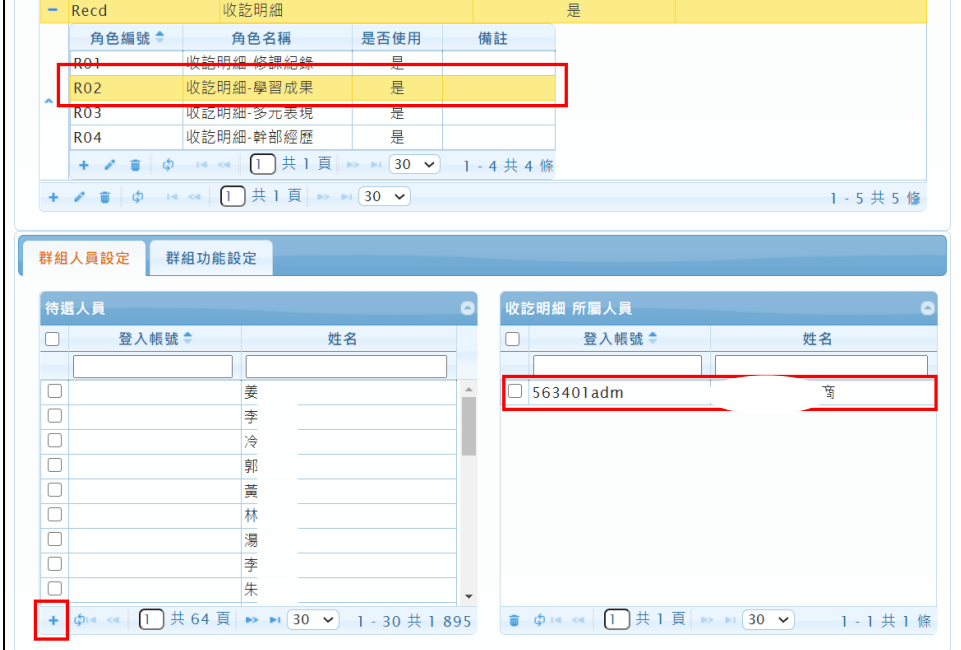

# <span id="page-8-0"></span>**提交人員/學校管理者**

#### <span id="page-8-1"></span>**4.1 匯入資料及設定收訖時間**

- 選擇需要匯入之收訖明細學年期
- 修課紀錄、幹部經歷為每學期匯入
- 學習成果、多元表現則為下學期才會進行匯入

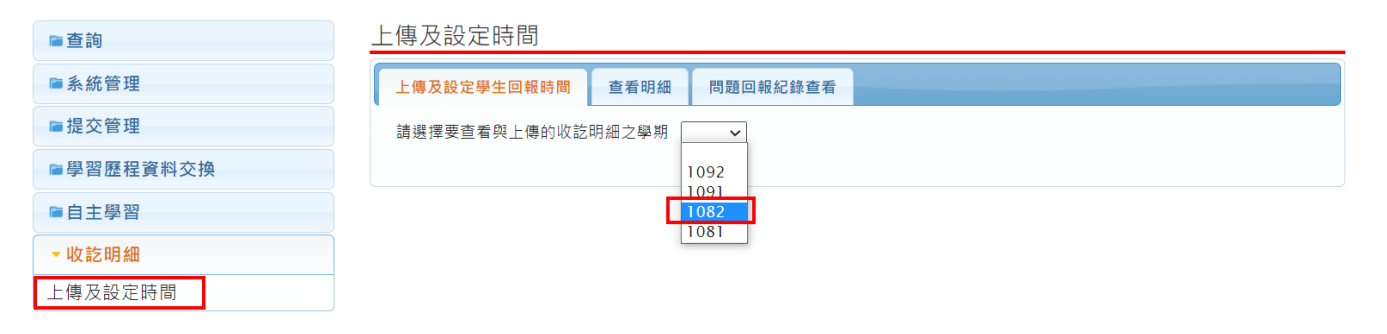

● 點選【選擇收訖明細】選擇從中央學習歷程資料庫下載的收訖明細壓縮檔

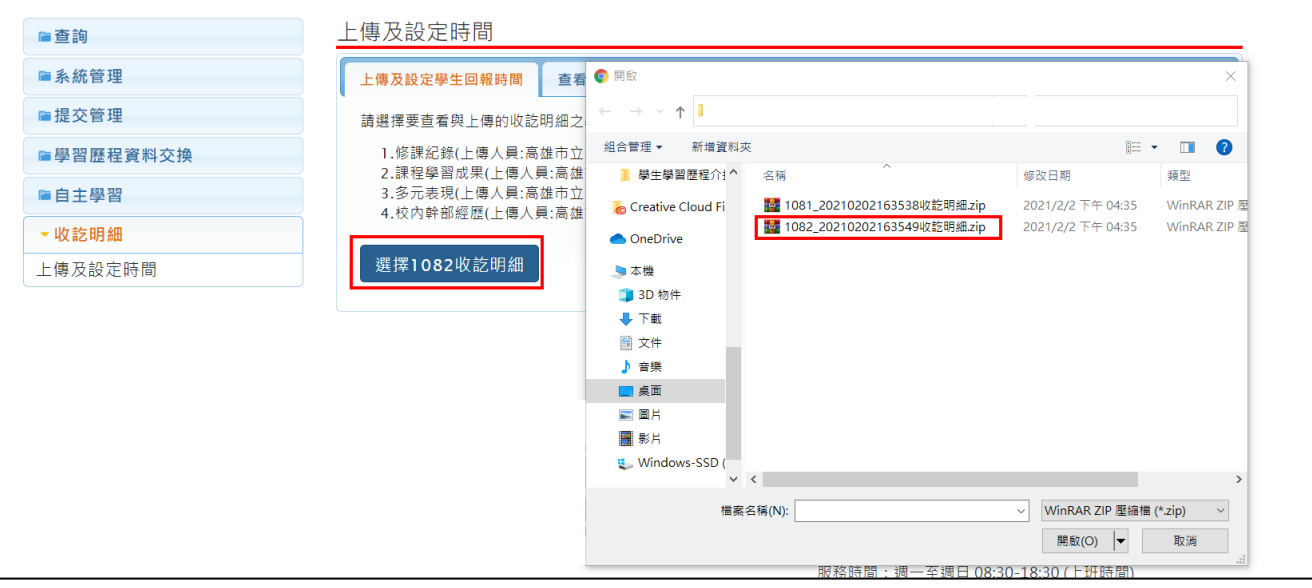

#### 110.4.13 製作

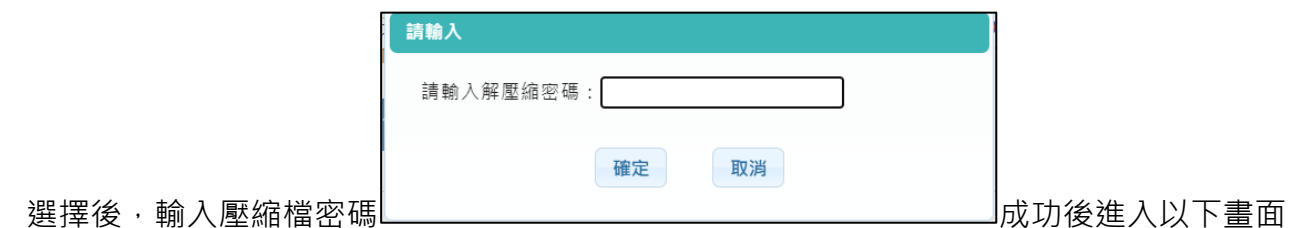

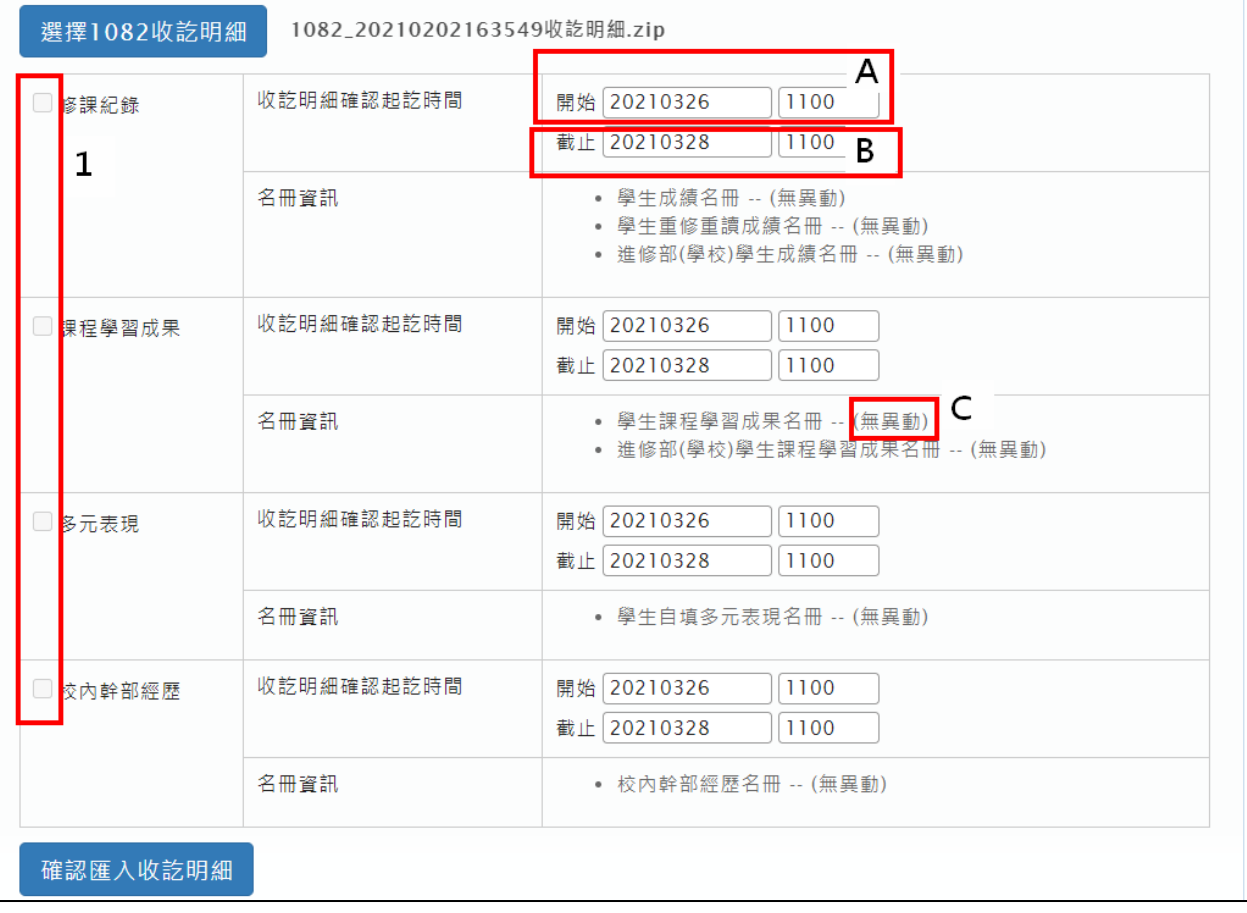

- 備註說明 1:此區會依據角色群組權限提供可匯入之類別
- 備註說明 A:開始時間預設為隔天整點, 例如:3/25 10:27 系統將預設 3/26 11:00
- 備註說明 B:結束時間預設為三天後整點, 例如 3/25 10:27 系統將預設 3/28 11:00
- 備註說明 C:此塊文字訊息將有新版本、無異動,【新版本】系統會比對上一版本資料後進行 差異學生的確認紐重置,【無異動】則不會做任何匯入更新,略過處理。

### <span id="page-10-0"></span>**4.2 查看收訖明細內容**

● 查看收訖明細功能,區塊 1 為選擇班級座號及查看學年期,區塊 2 呈現提交名冊相關資訊 區塊 3 也是依據角色群組權限顯示資料內容。

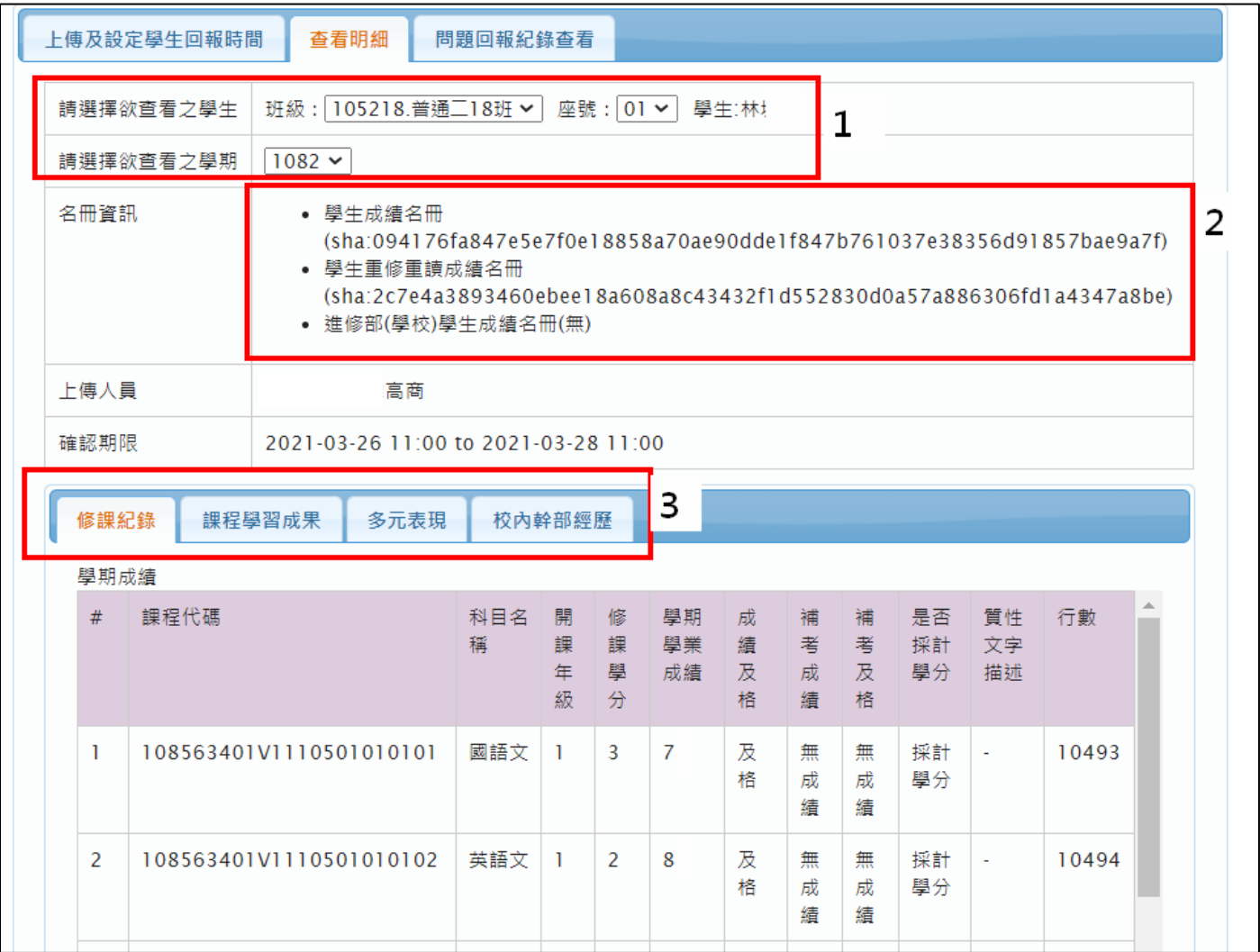

### <span id="page-11-0"></span>**4.3 查看問題回報紀錄**

● 查看學生,進行資料錯誤回報的相關內容,例如資料有多、資料有少、資料有誤等等

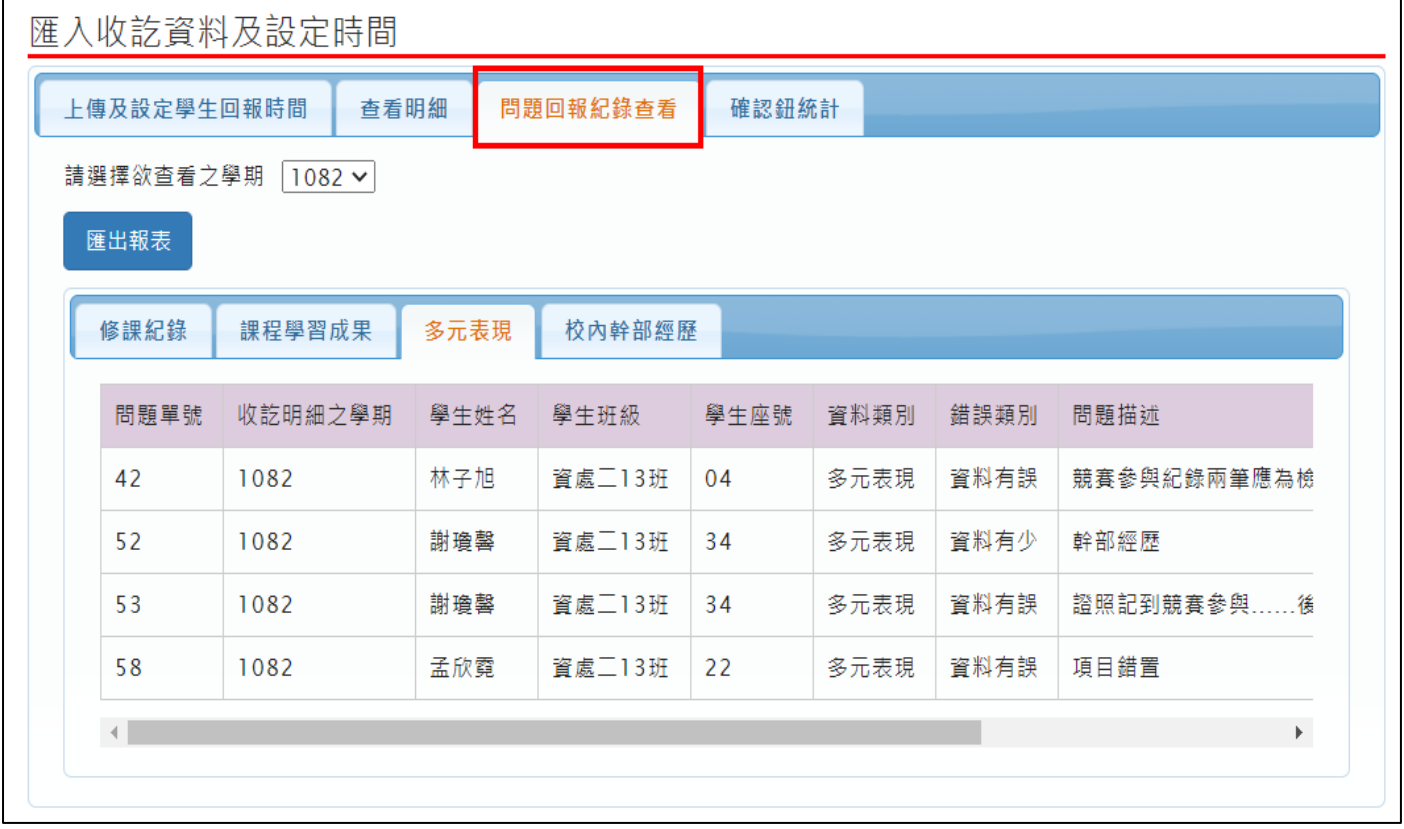

#### <span id="page-11-1"></span>**4.4 學生確認鈕統計**

● 查看全校、班級統計範圍之學生按下確認鈕(資料正確、資料錯誤)之統計數據,總數為提交 名冊總人數

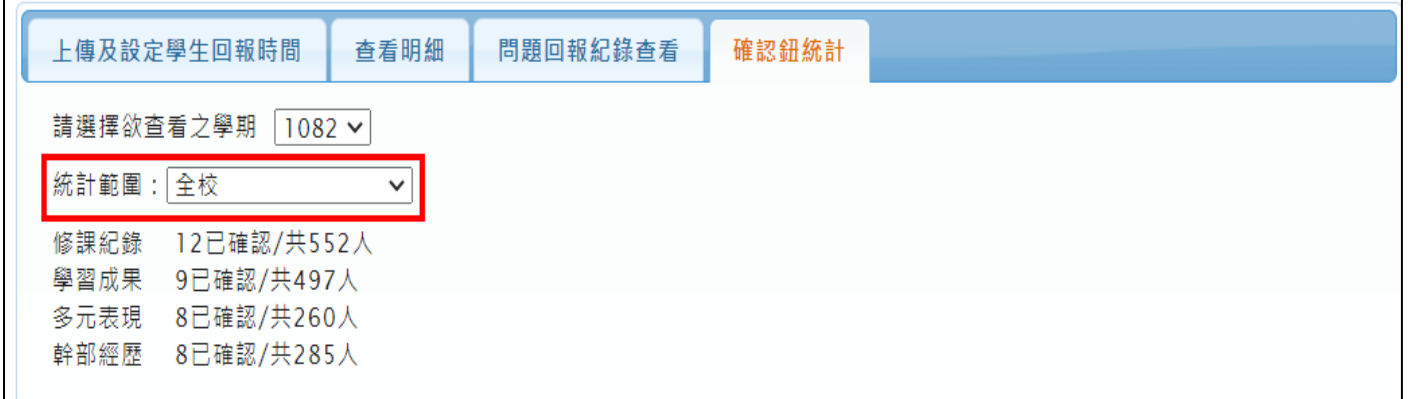

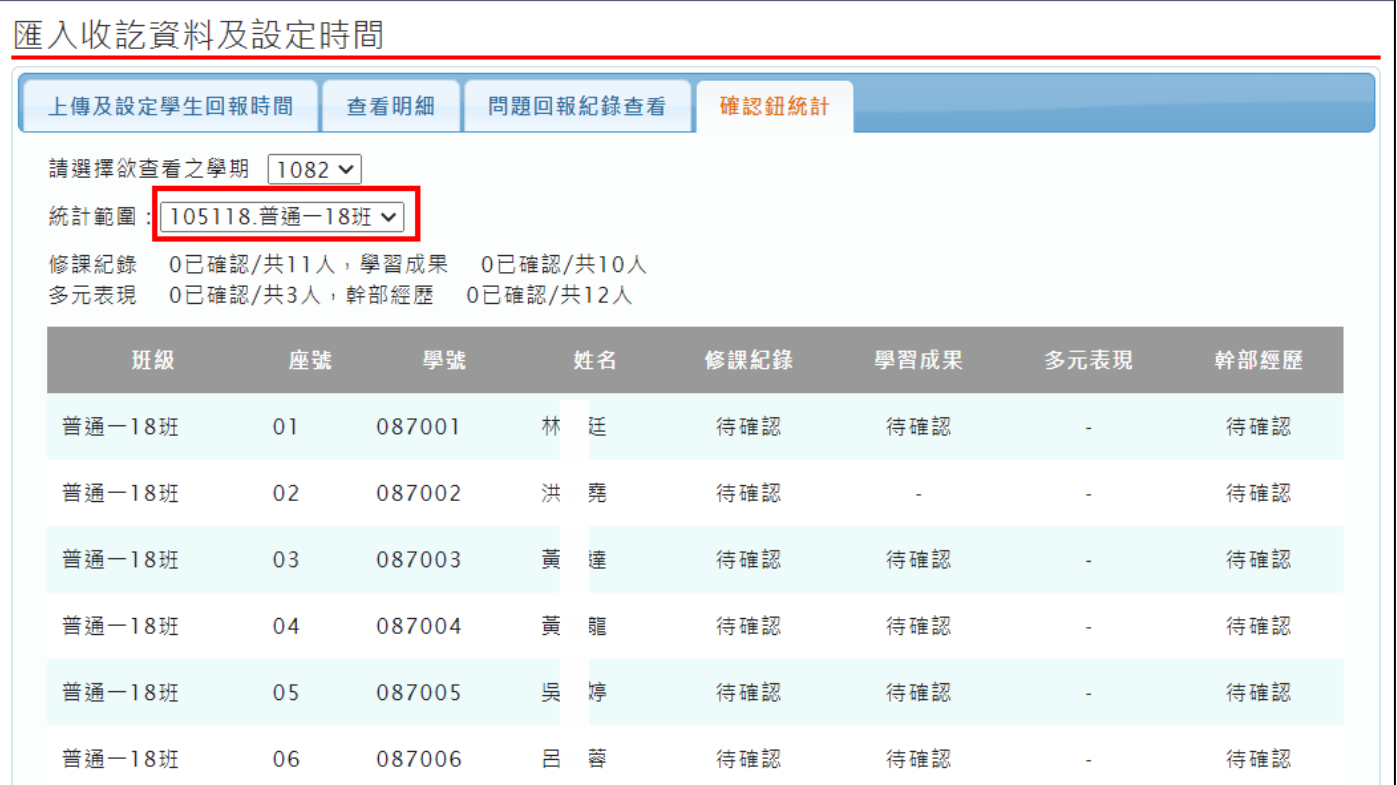

# <span id="page-13-0"></span>**導師**

## <span id="page-13-1"></span>**5.1 查看收訖明細確認統計**

● 導師可以查看自己班級的學生是否已進行收訖明細(四項類別)的資料確認,及提供已確認、 待確認篩選出名單可匯出 EXCEL,點下檢視小眼睛進入查看學生明細。

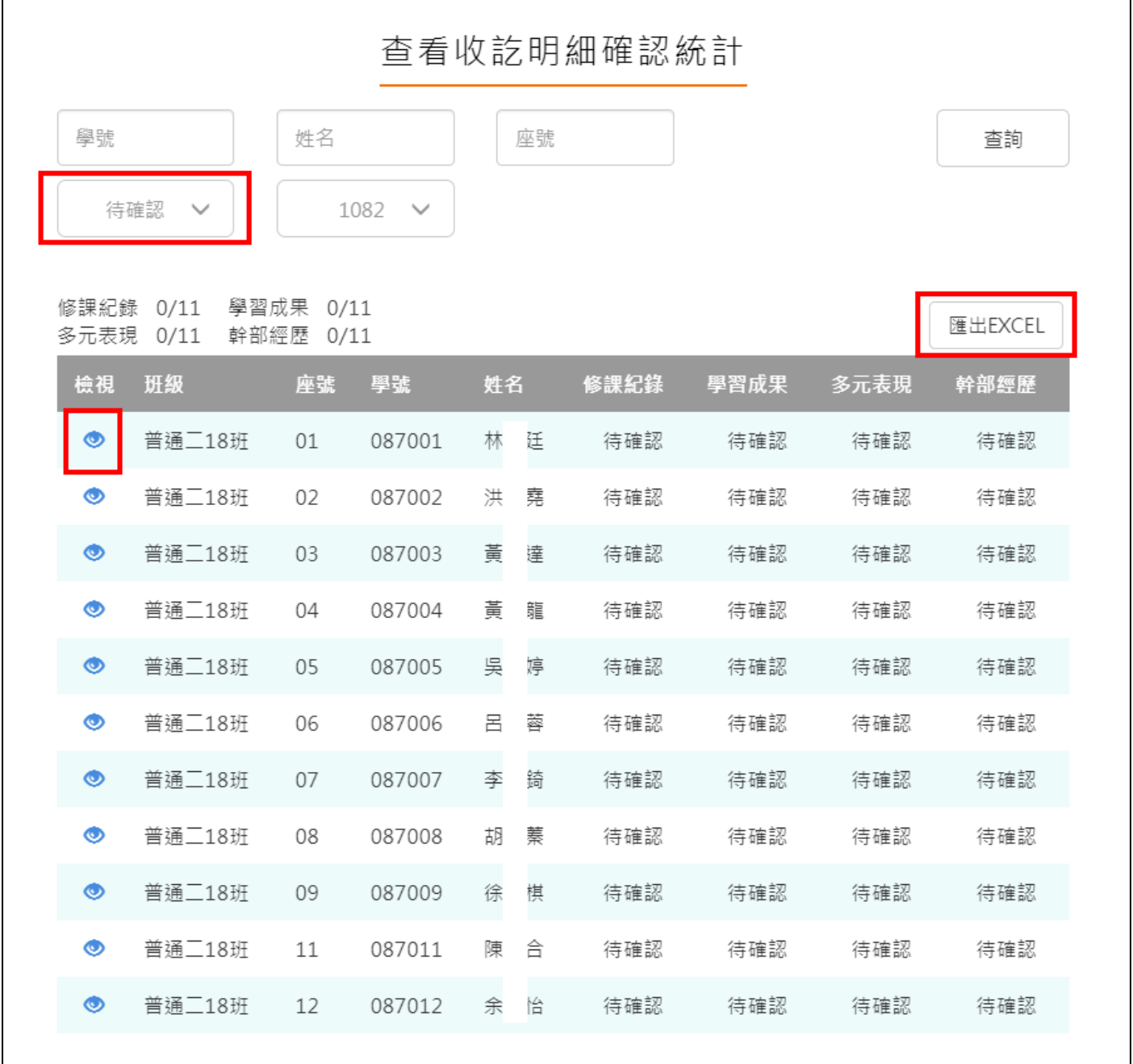

# <span id="page-14-0"></span>**學生**

 $\mathbf{I}$ 

# <span id="page-14-2"></span><span id="page-14-1"></span>**6.1 查看收訖明細內容**

#### **修課紀錄**

需在確認期限內才能回報錯誤資料以及確認資料正確無誤

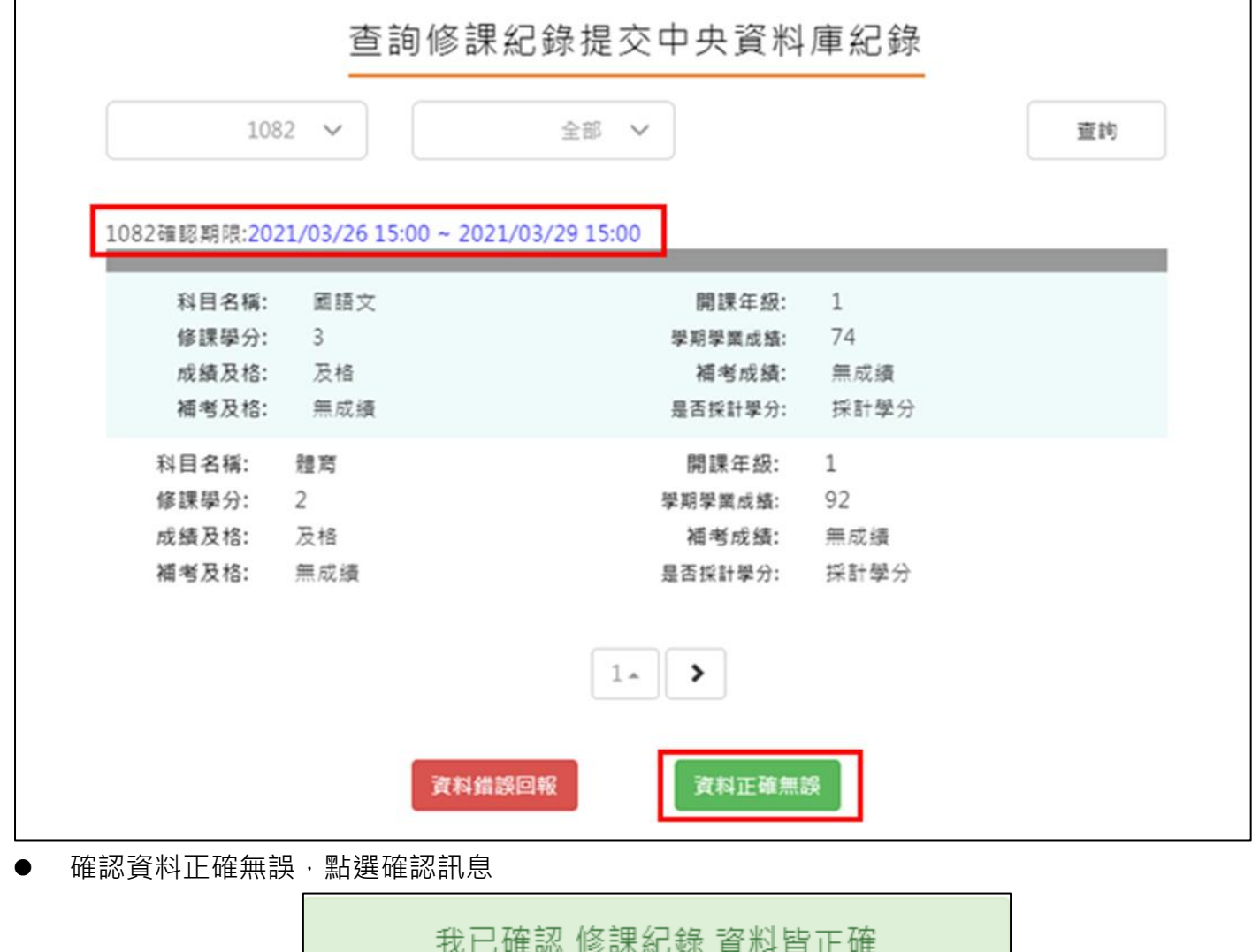

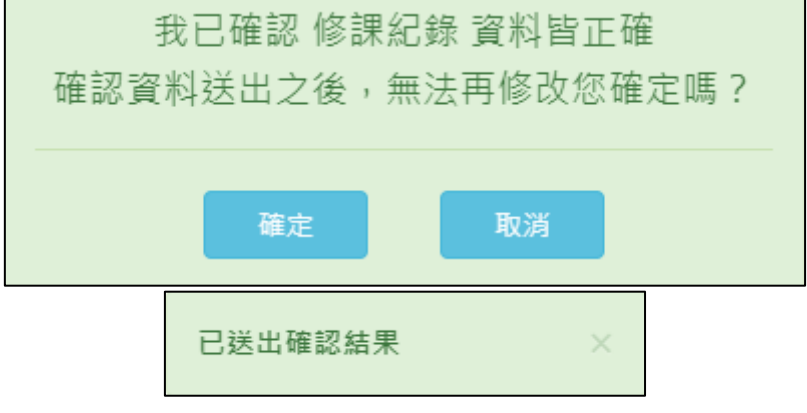

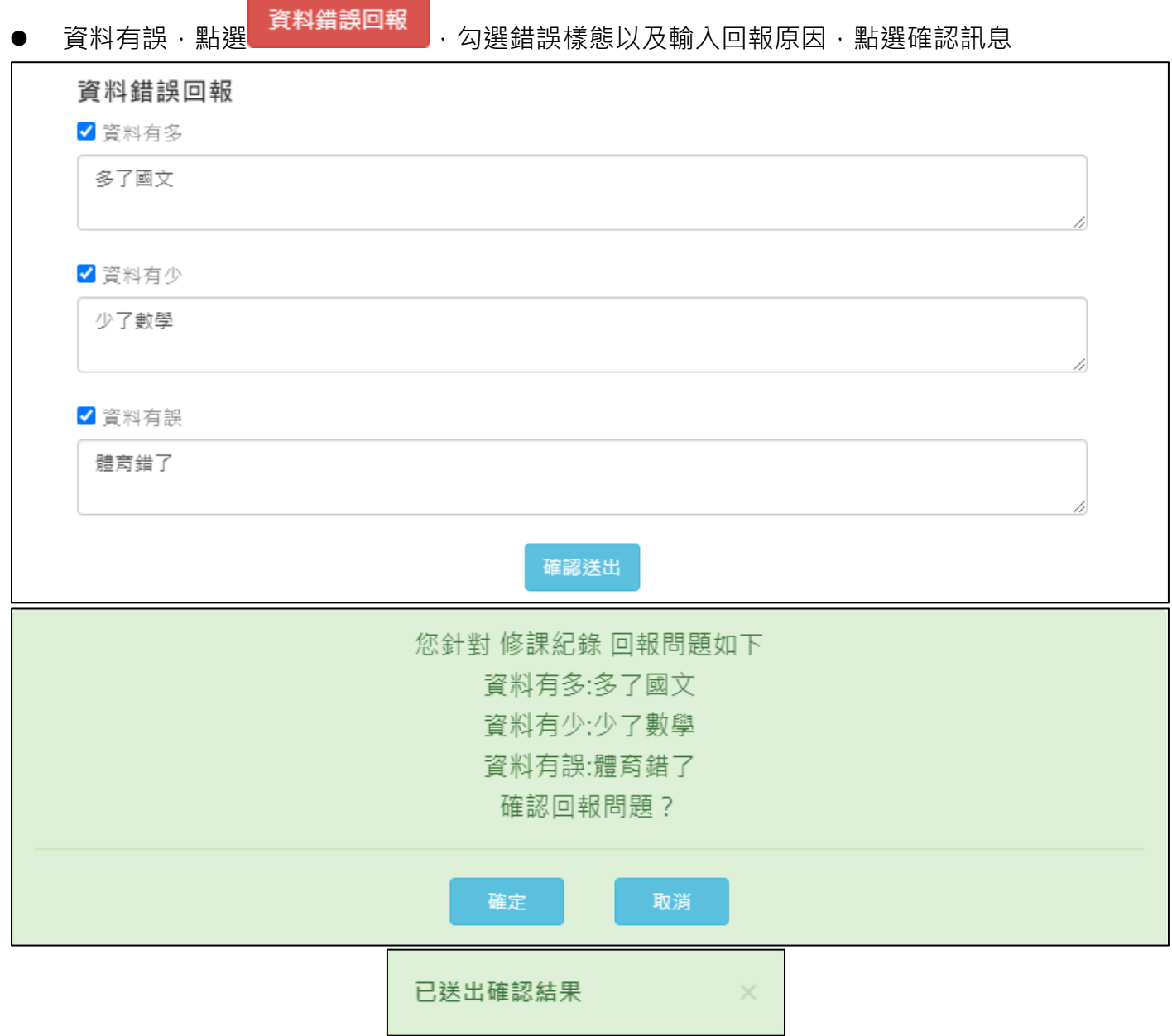

#### **學習成果**

<span id="page-16-0"></span>需在確認期限內才能回報錯誤資料以及確認資料正確無誤

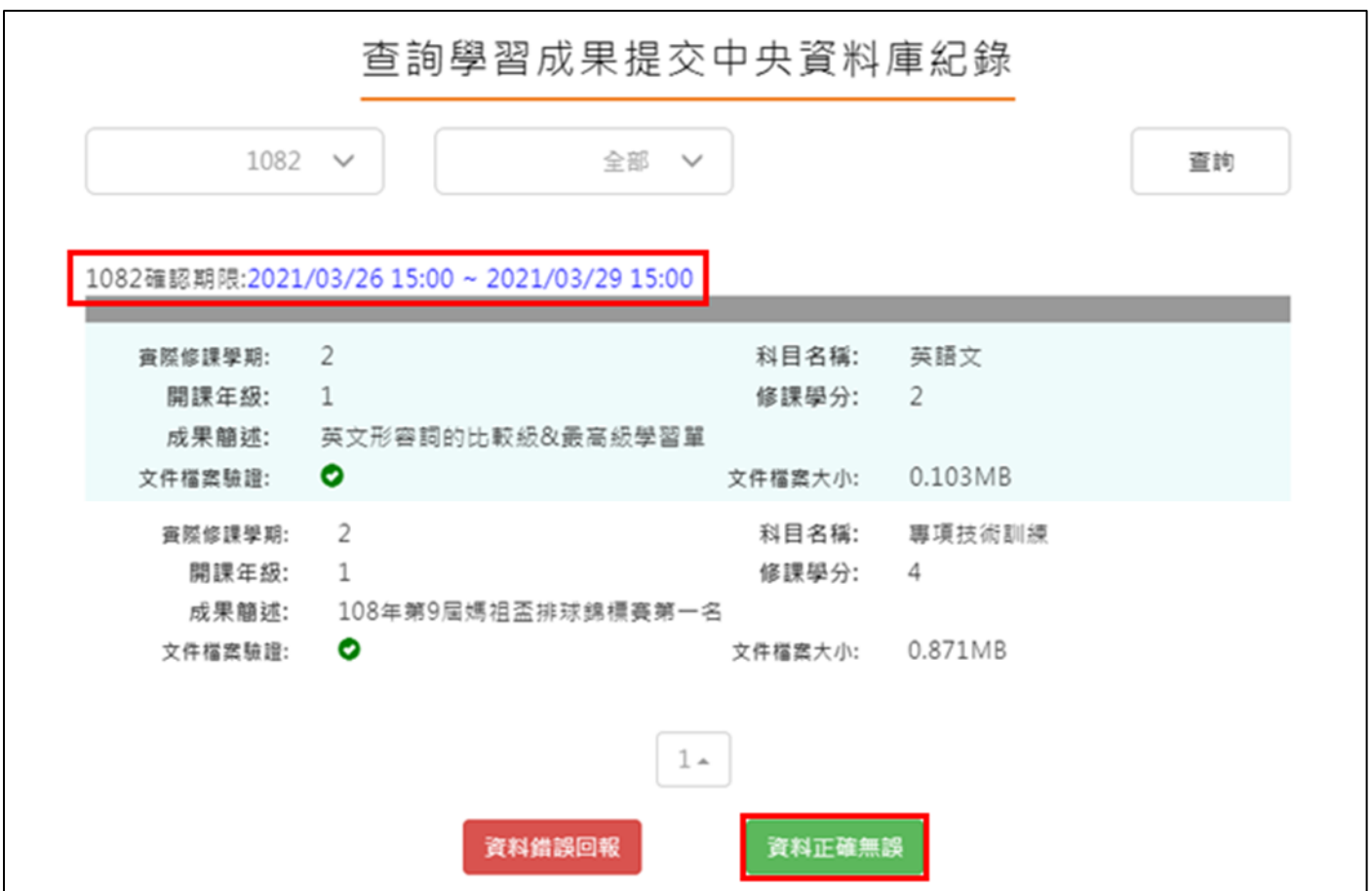

確認資料正確無誤,點選確認訊息

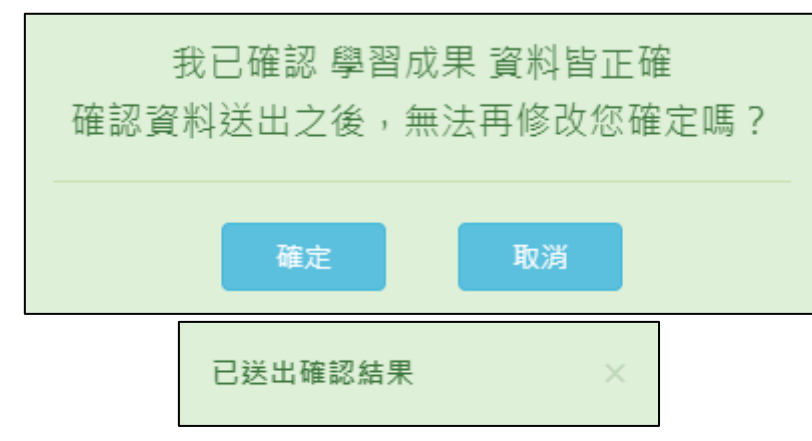

![](_page_17_Figure_1.jpeg)

#### **多元表現**

<span id="page-18-0"></span>需在確認期限內才能回報錯誤資料以及確認資料正確無誤

![](_page_18_Picture_27.jpeg)

![](_page_18_Picture_28.jpeg)

![](_page_19_Picture_26.jpeg)

![](_page_19_Figure_2.jpeg)

#### **幹部經歷**

<span id="page-20-0"></span>需在確認期限內才能回報錯誤資料以及確認資料正確無誤

![](_page_20_Picture_29.jpeg)

確認資料正確無誤,點選確認訊息

![](_page_20_Picture_30.jpeg)

![](_page_21_Picture_20.jpeg)